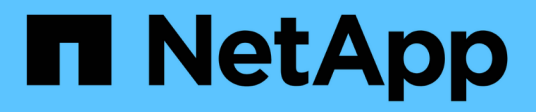

# **Los geht's** OnCommand Unified Manager 9.5

NetApp December 20, 2023

This PDF was generated from https://docs.netapp.com/de-de/oncommand-unified-manager-95/qsgvapp.html on December 20, 2023. Always check docs.netapp.com for the latest.

# **Inhalt**

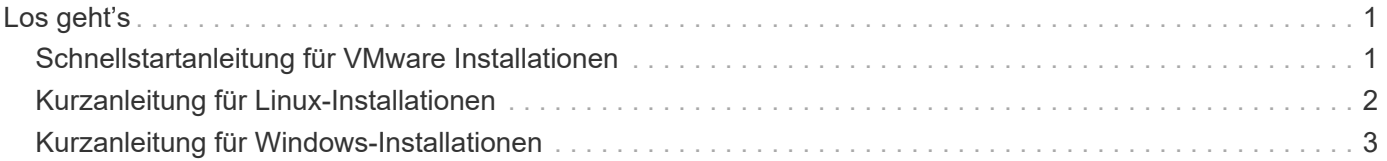

# <span id="page-2-0"></span>**Los geht's**

# <span id="page-2-1"></span>**Schnellstartanleitung für VMware Installationen**

## **Systemanforderungen**

- Betriebssystem VMware ESXi 5.5, 6.0 und 6.5
- RAM: 12 GB
- CPU: Insgesamt 9572 MHz
- Freier Speicherplatz: 5 GB (Thin Provisioning), 152 GB (Thick Provisioning)

Detaillierte Systemanforderungen finden Sie unter ["VMware Software- und Installationsanforderungen"](https://docs.netapp.com/de-de/oncommand-unified-manager-95/{relative_path}install/reference-vmware-software-and-installation-requirements.html) Und ["Interoperabilitätsmatrix".](http://mysupport.netapp.com/matrix)

### **Installation von OnCommand Unified Manager**

#### **Laden Sie das Installationsprogramm herunter**

- 1. Laden Sie die herunter OnCommandUnifiedManager-9.5RC1.ovas Installationspaket.
- 2. Speichern Sie die Datei in einem lokalen Verzeichnis oder Netzwerkverzeichnis, auf das Ihr vSphere Client zugreifen kann.

#### **Installation Von Unified Manager**

VMware Tools sind nicht im Unified Manager Installationspaket enthalten. Sie müssen ein CD-ROM- oder ISO-Image mounten, um es als Teil des Unified Manager-Installationsprozesses zu installieren.

- 1. Klicken Sie im vSphere-Client auf **Datei > OVF-Vorlage bereitstellen**.
- 2. Suchen Sie die OVA-Datei und stellen Sie die virtuelle Appliance mithilfe des Assistenten auf dem ESXi-Server bereit.
- 3. Füllen Sie auf der Seite Netzwerkkonfiguration auf der Registerkarte Eigenschaften die Felder aus, die für den Installationstyp erforderlich sind, den Sie durchführen:
	- Für eine statische Konfiguration: Geben Sie erforderliche Informationen in alle Felder ein (sekundäre DNS ist nicht erforderlich).
	- Bei DHCP unter Verwendung von IPv4 lassen Sie alle Felder leer.
	- Für DHCP unter Verwendung von IPv6: Aktivieren Sie das Feld "Automatische IPv6-Adresse aktivieren", und lassen Sie alle anderen Felder leer.
- 4. Schalten Sie die VM ein.
- 5. Klicken Sie auf die Registerkarte Konsole, um den anfänglichen Startvorgang anzuzeigen.
- 6. Folgen Sie der Eingabeaufforderung, um VMware Tools auf der VM zu installieren.
- 7. Zeitzone konfigurieren.
- 8. Geben Sie einen Benutzernamen und ein Passwort für die Unified Manager-Wartung ein.

Am Ende der Installation werden die Informationen zur Verbindung mit der Unified Manager Web-Benutzeroberfläche angezeigt.

# <span id="page-3-0"></span>**Kurzanleitung für Linux-Installationen**

### **Systemanforderungen**

- Betriebssystem: Red hat Enterprise Linux oder CentOS 64-Bit Version 7.x Architektur, installiert mit der Basisumgebung "Server mit GUI" aus der Software-Auswahl-Option des OS-Installationsprogramms
- RAM: 12 GB
- CPU: Insgesamt 9572 MHz
- Freier Festplattenspeicher: 100 GB Festplattenspeicher für /opt, 50 GB für die Root-Partition

Detaillierte Systemanforderungen finden Sie unter ["Anforderungen an Red hat Enterprise Linux und CentOS](https://docs.netapp.com/de-de/oncommand-unified-manager-95/{relative_path}install/reference-red-hat-and-centos-software-and-installation-requirements.html) [Software und Installation"](https://docs.netapp.com/de-de/oncommand-unified-manager-95/{relative_path}install/reference-red-hat-and-centos-software-and-installation-requirements.html) Und das ["Interoperabilitätsmatrix"](http://mysupport.netapp.com/matrix).

### **Installation von OnCommand Unified Manager**

#### **Laden Sie das Installationsprogramm herunter**

- 1. Laden Sie die herunter OnCommandUnifiedManager-rhel7-9.5RC1.zip Installationspaket.
- 2. Führen Sie im Verzeichnis, in dem Sie die Installationsdatei heruntergeladen haben, folgende Schritte aus:
	- # unzip OnCommandUnifiedManager-rhel7-9.5RC1.zip

#### **Überprüfung der Repository-Konfiguration**

Die Vorgehensweisen für die Konfiguration von Red hat Enterprise Linux- oder CentOS-Repositorys sind standortspezifisch. Das im Installationspaket enthaltene Skript pre\_install\_check.sh kann optional verwendet werden, um zu überprüfen, ob Ihr Betriebssystem korrekt konfiguriert ist. Wenn Ihr System mit dem Internet verbunden ist, erhalten Sie automatisch die Anweisungen zum Einrichten der Red hat Enterprise Linux- und MySQL-Repositories. Informationen zur Installation auf einem System ohne Internetverbindung finden Sie unter ["Installation, Aktualisierung und Entfernung der Unified Manager Software unter Red hat oder CentOS"](https://docs.netapp.com/de-de/oncommand-unified-manager-95/{relative_path}install/concept-install-upgrade-and-remove-unified-manager-software.html).

# ./pre install check.sh

#### **Installation Von Unified Manager**

Unified Manager verwendet das yum Dienstprogramm zum Installieren der Software und der abhängigen Software. Da es in verschiedenen Organisationen unterschiedliche Bilder von Red hat Enterprise Linux oder CentOS gibt, hängen die installierten Pakete von der Software ab, die in den Bildern vorhanden ist. Der yum Das Dienstprogramm bestimmt die abhängigen Softwarepakete für die Installation. Weitere Informationen zu den abhängigen Softwarepaketen finden Sie unter ["Installation, Aktualisierung und Entfernung der Unified](https://docs.netapp.com/de-de/oncommand-unified-manager-95/{relative_path}install/concept-install-upgrade-and-remove-unified-manager-software.html) [Manager Software unter Red hat oder CentOS"](https://docs.netapp.com/de-de/oncommand-unified-manager-95/{relative_path}install/concept-install-upgrade-and-remove-unified-manager-software.html).

Führen Sie als Root-Benutzer oder mit sudo den folgenden Befehl aus dem Verzeichnis aus, in dem die Installationsdatei entpackt wurde:

# yum install \*.rpm

Oder

```
% sudo yum install *.rpms
```
Am Ende der Installation werden die Informationen zur Verbindung mit der Unified Manager Web-Benutzeroberfläche angezeigt. Wenn Sie keine Verbindung zur Web-UI herstellen können, müssen Sie möglicherweise den Whitelist-Port 443 verwenden. Weitere Details erhalten Sie von Ihrem technischen Support-Team.

# <span id="page-4-0"></span>**Kurzanleitung für Windows-Installationen**

### **Systemanforderungen**

- Betriebssysteme: Microsoft Windows Server 2012, 2012 R2, 2016 64-Bit Standard und Datacenter Edition
- RAM: 12 GB
- CPU: Insgesamt 9572 MHz
- Freier Speicherplatz: 100 GB Festplattenspeicher für das Installationsverzeichnis, 50 GB Festplattenspeicher für das MySQL-Datenverzeichnis

Detaillierte Systemanforderungen finden Sie unter ["Windows Software- und Installationsanforderungen"](https://docs.netapp.com/de-de/oncommand-unified-manager-95/{relative_path}install/reference-windows-software-and-installation-requirements.html) Und ["Interoperabilitätsmatrix".](http://mysupport.netapp.com/matrix)

## **Installation von OnCommand Unified Manager**

#### **Laden Sie das Installationsprogramm herunter**

- 1. Laden Sie die herunter OnCommandUnifiedManager-9.5RC1.exes Installationspaket.
- 2. Kopieren Sie die Installationsdatei in ein Verzeichnis auf dem Zielsystem.

#### **Installation Von Unified Manager**

Microsoft .NET 4.5 oder höher muss installiert sein. Unified Manager installiert im Rahmen der Installation weitere erforderliche Pakete von Drittanbietern. Weitere Informationen zu den abhängigen Softwarepaketen finden Sie unter ["Installieren, Aktualisieren und Entfernen der Unified Manager-Software unter Windows"](https://docs.netapp.com/de-de/oncommand-unified-manager-95/{relative_path}install/concept-installing-upgrading-and-removing-unified-manager-software.html).

- 1. Melden Sie sich unter Windows mit dem lokalen Standardkonto an.
- 2. Klicken Sie in dem Verzeichnis, in dem Sie die Installationsdatei heruntergeladen haben, mit der rechten Maustaste auf die ausführbare Datei Unified Manager (.exe) als Administrator.
- 3. Geben Sie bei der entsprechenden Aufforderung den Benutzernamen und das Passwort ein, um den Unified Manager-Wartungs-Benutzer zu erstellen.
- 4. Geben Sie im Datenbankverbindungsassistenten das MySQL-Root-Passwort ein.
- 5. Befolgen Sie die verbleibenden Anweisungen, um die Installation abzuschließen.
- 6. Klicken Sie am Ende der Installation auf **Fertig stellen** und die Unified Manager Web-Benutzeroberfläche wird angezeigt.

#### **Copyright-Informationen**

Copyright © 2023 NetApp. Alle Rechte vorbehalten. Gedruckt in den USA. Dieses urheberrechtlich geschützte Dokument darf ohne die vorherige schriftliche Genehmigung des Urheberrechtsinhabers in keiner Form und durch keine Mittel – weder grafische noch elektronische oder mechanische, einschließlich Fotokopieren, Aufnehmen oder Speichern in einem elektronischen Abrufsystem – auch nicht in Teilen, vervielfältigt werden.

Software, die von urheberrechtlich geschütztem NetApp Material abgeleitet wird, unterliegt der folgenden Lizenz und dem folgenden Haftungsausschluss:

DIE VORLIEGENDE SOFTWARE WIRD IN DER VORLIEGENDEN FORM VON NETAPP ZUR VERFÜGUNG GESTELLT, D. H. OHNE JEGLICHE EXPLIZITE ODER IMPLIZITE GEWÄHRLEISTUNG, EINSCHLIESSLICH, JEDOCH NICHT BESCHRÄNKT AUF DIE STILLSCHWEIGENDE GEWÄHRLEISTUNG DER MARKTGÄNGIGKEIT UND EIGNUNG FÜR EINEN BESTIMMTEN ZWECK, DIE HIERMIT AUSGESCHLOSSEN WERDEN. NETAPP ÜBERNIMMT KEINERLEI HAFTUNG FÜR DIREKTE, INDIREKTE, ZUFÄLLIGE, BESONDERE, BEISPIELHAFTE SCHÄDEN ODER FOLGESCHÄDEN (EINSCHLIESSLICH, JEDOCH NICHT BESCHRÄNKT AUF DIE BESCHAFFUNG VON ERSATZWAREN ODER -DIENSTLEISTUNGEN, NUTZUNGS-, DATEN- ODER GEWINNVERLUSTE ODER UNTERBRECHUNG DES GESCHÄFTSBETRIEBS), UNABHÄNGIG DAVON, WIE SIE VERURSACHT WURDEN UND AUF WELCHER HAFTUNGSTHEORIE SIE BERUHEN, OB AUS VERTRAGLICH FESTGELEGTER HAFTUNG, VERSCHULDENSUNABHÄNGIGER HAFTUNG ODER DELIKTSHAFTUNG (EINSCHLIESSLICH FAHRLÄSSIGKEIT ODER AUF ANDEREM WEGE), DIE IN IRGENDEINER WEISE AUS DER NUTZUNG DIESER SOFTWARE RESULTIEREN, SELBST WENN AUF DIE MÖGLICHKEIT DERARTIGER SCHÄDEN HINGEWIESEN WURDE.

NetApp behält sich das Recht vor, die hierin beschriebenen Produkte jederzeit und ohne Vorankündigung zu ändern. NetApp übernimmt keine Verantwortung oder Haftung, die sich aus der Verwendung der hier beschriebenen Produkte ergibt, es sei denn, NetApp hat dem ausdrücklich in schriftlicher Form zugestimmt. Die Verwendung oder der Erwerb dieses Produkts stellt keine Lizenzierung im Rahmen eines Patentrechts, Markenrechts oder eines anderen Rechts an geistigem Eigentum von NetApp dar.

Das in diesem Dokument beschriebene Produkt kann durch ein oder mehrere US-amerikanische Patente, ausländische Patente oder anhängige Patentanmeldungen geschützt sein.

ERLÄUTERUNG ZU "RESTRICTED RIGHTS": Nutzung, Vervielfältigung oder Offenlegung durch die US-Regierung unterliegt den Einschränkungen gemäß Unterabschnitt (b)(3) der Klausel "Rights in Technical Data – Noncommercial Items" in DFARS 252.227-7013 (Februar 2014) und FAR 52.227-19 (Dezember 2007).

Die hierin enthaltenen Daten beziehen sich auf ein kommerzielles Produkt und/oder einen kommerziellen Service (wie in FAR 2.101 definiert) und sind Eigentum von NetApp, Inc. Alle technischen Daten und die Computersoftware von NetApp, die unter diesem Vertrag bereitgestellt werden, sind gewerblicher Natur und wurden ausschließlich unter Verwendung privater Mittel entwickelt. Die US-Regierung besitzt eine nicht ausschließliche, nicht übertragbare, nicht unterlizenzierbare, weltweite, limitierte unwiderrufliche Lizenz zur Nutzung der Daten nur in Verbindung mit und zur Unterstützung des Vertrags der US-Regierung, unter dem die Daten bereitgestellt wurden. Sofern in den vorliegenden Bedingungen nicht anders angegeben, dürfen die Daten ohne vorherige schriftliche Genehmigung von NetApp, Inc. nicht verwendet, offengelegt, vervielfältigt, geändert, aufgeführt oder angezeigt werden. Die Lizenzrechte der US-Regierung für das US-Verteidigungsministerium sind auf die in DFARS-Klausel 252.227-7015(b) (Februar 2014) genannten Rechte beschränkt.

#### **Markeninformationen**

NETAPP, das NETAPP Logo und die unter [http://www.netapp.com/TM](http://www.netapp.com/TM\) aufgeführten Marken sind Marken von NetApp, Inc. Andere Firmen und Produktnamen können Marken der jeweiligen Eigentümer sein.